# **Rejoindre une réunion Zoom avec authentification obligatoire**

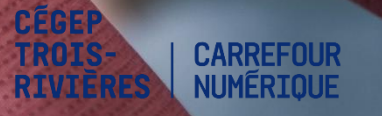

1. Personnes qui possèdent un compte Zoom créé avec leur adresse courriel du cégep

## 1.1 Ouvrez l'application Zoom à partir du menu « Démarrer ».

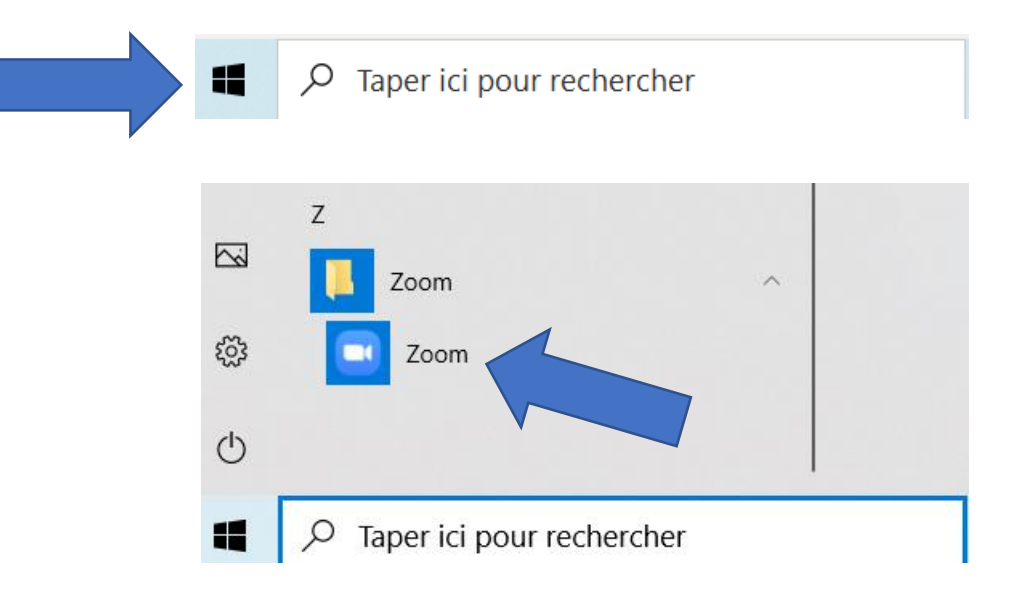

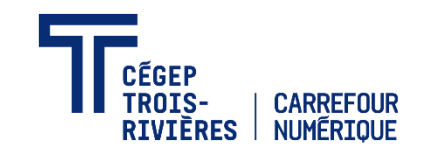

## 1.2 Cliquez sur « Connexion ».

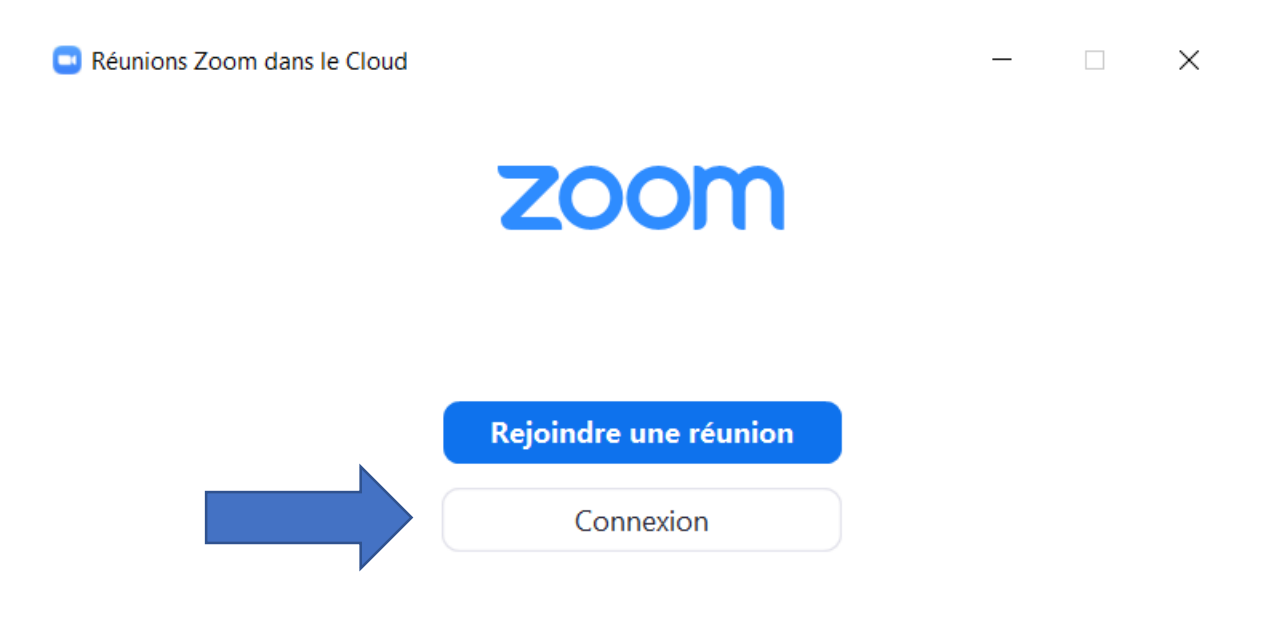

Version: 5.2.0 (42619.0804)

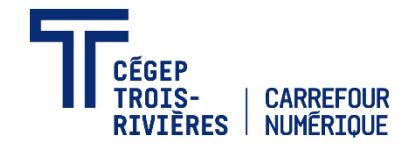

## 1.3 Inscrivez votre adresse courriel du cégep puis cliquez sur « Se connecter avec SSO ».

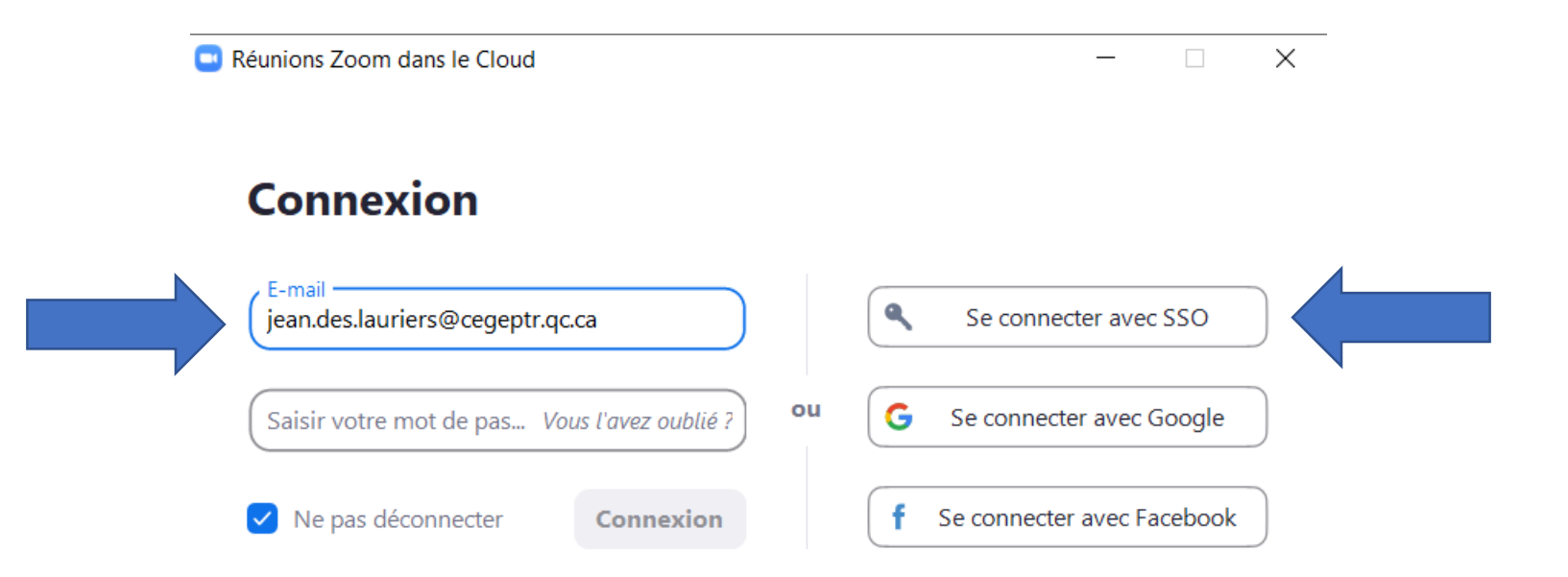

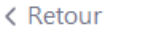

Inscrivez-vous gratuitement

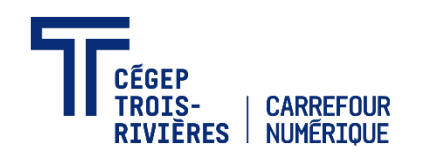

#### 1.4 Cliquez sur « Continuer ».

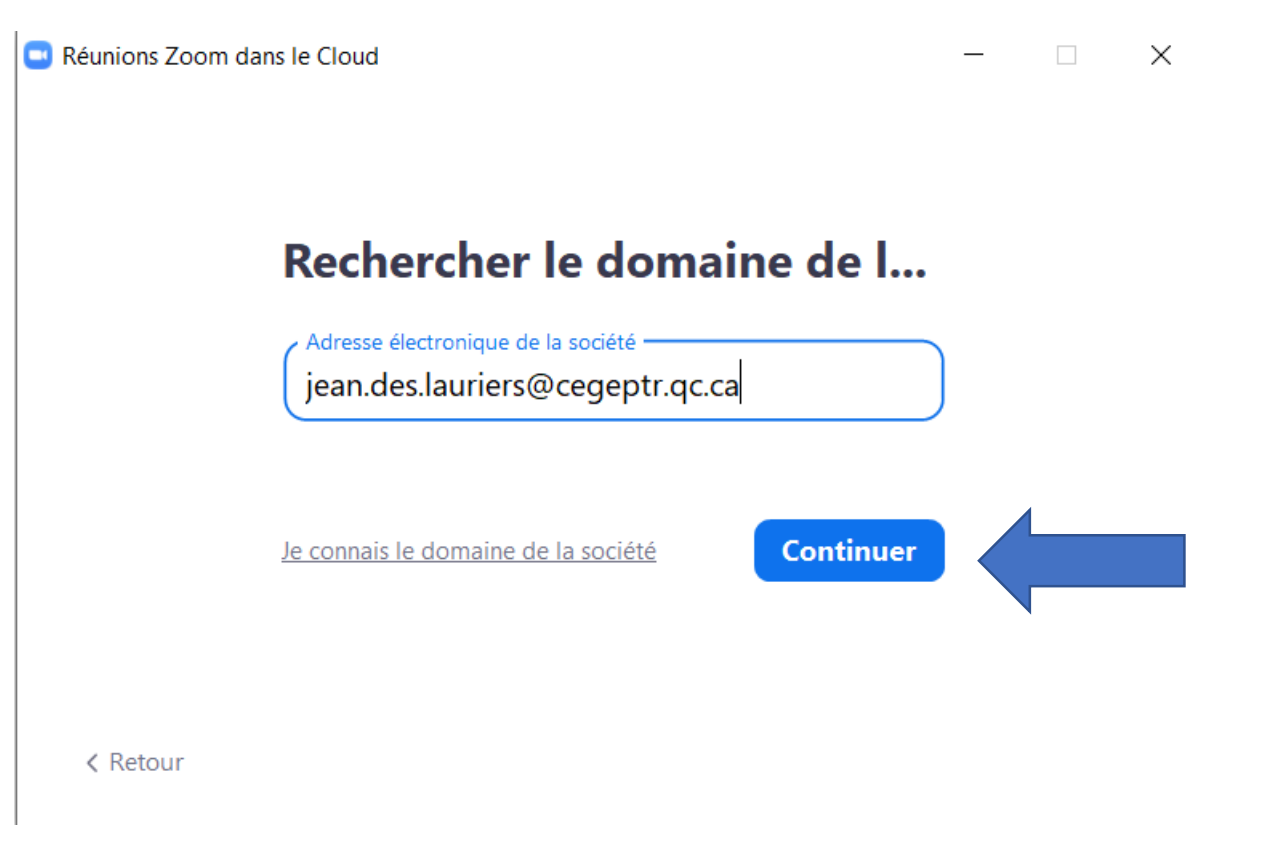

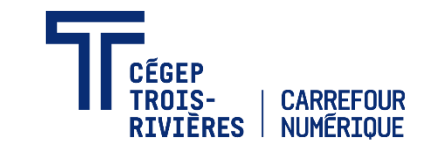

1.5 Cliquez ensuite sur « Ouvrir Zoom Meetings ». Si vous ne voyez pas le bouton, cliquez sur « Lancer Zoom » sur la page de votre navigateur.

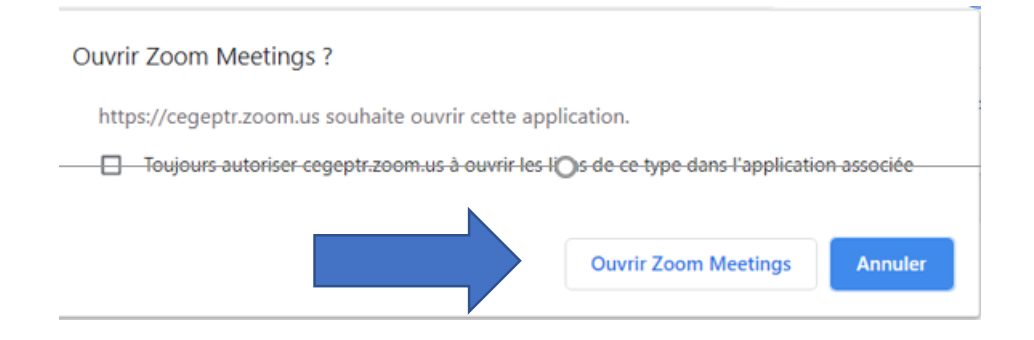

#### Se connecter à l'aide d'une authentification unique (SSO)

Click Open on the dialog shown by your browser. If you don't see a dialog, click Launch Zoom below.

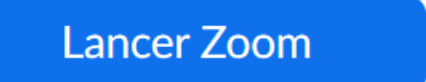

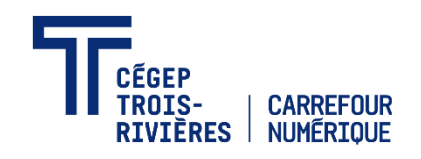

## 1.6 Cliquez sur « Rejoindre ».

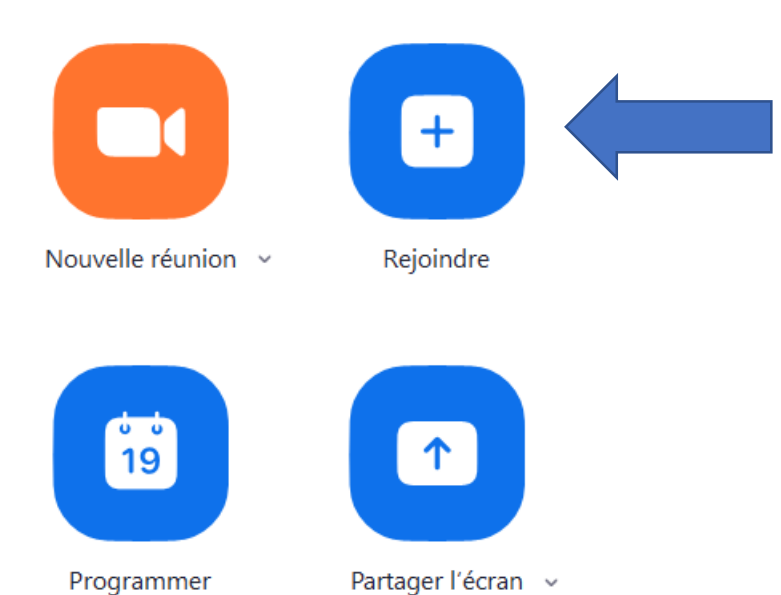

Programmer

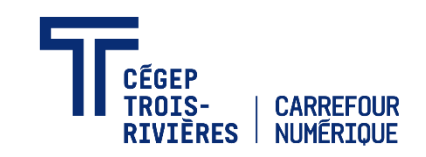

## 1.7 Inscrivez finalement l'ID de réunion ou le nom du lien personnel

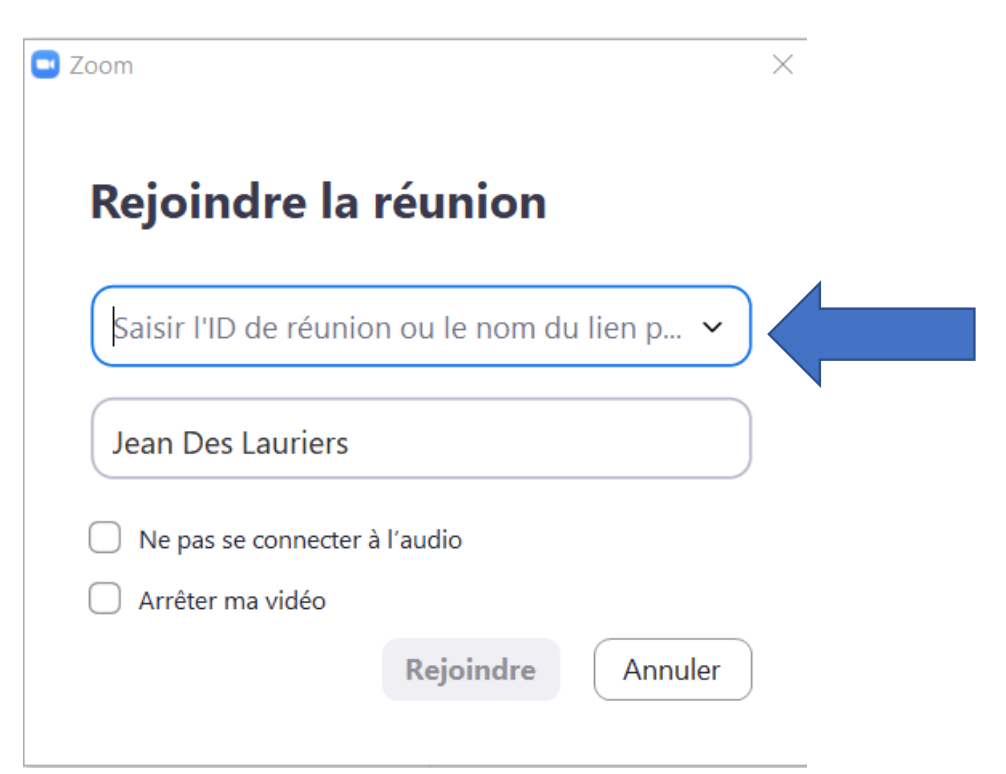

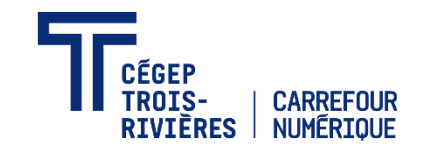

# 2. Personnes qui n'ont pas d'adresse courriel du cégep, mais ont un compte Zoom

## 2.1 Ouvrez l'application Zoom à partir du menu « Démarrer ».

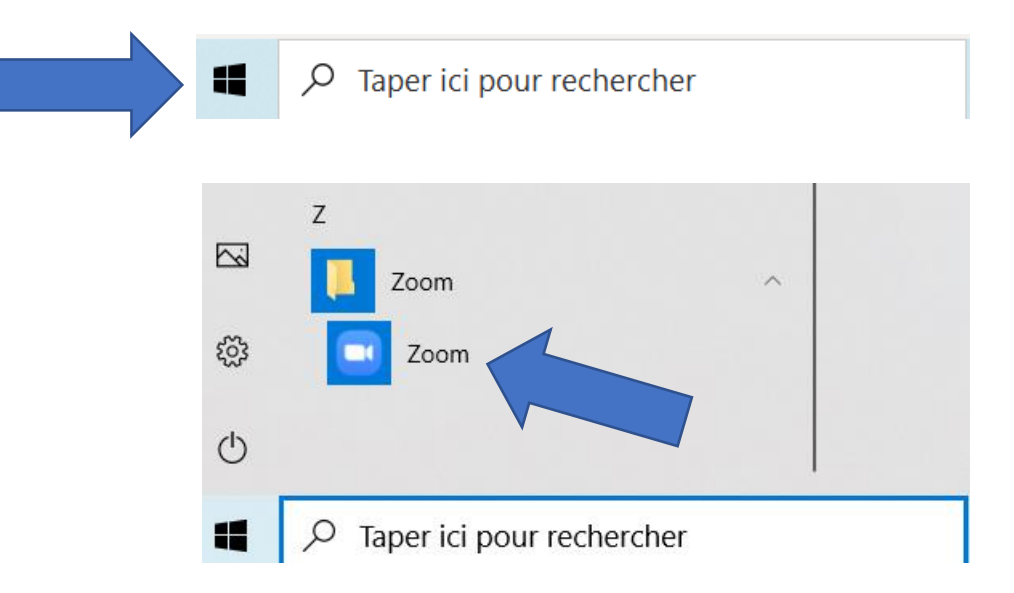

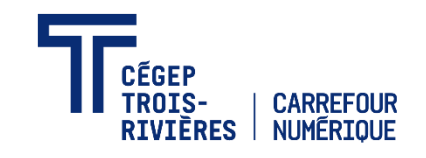

### 2.2 Cliquez sur « Connexion ».

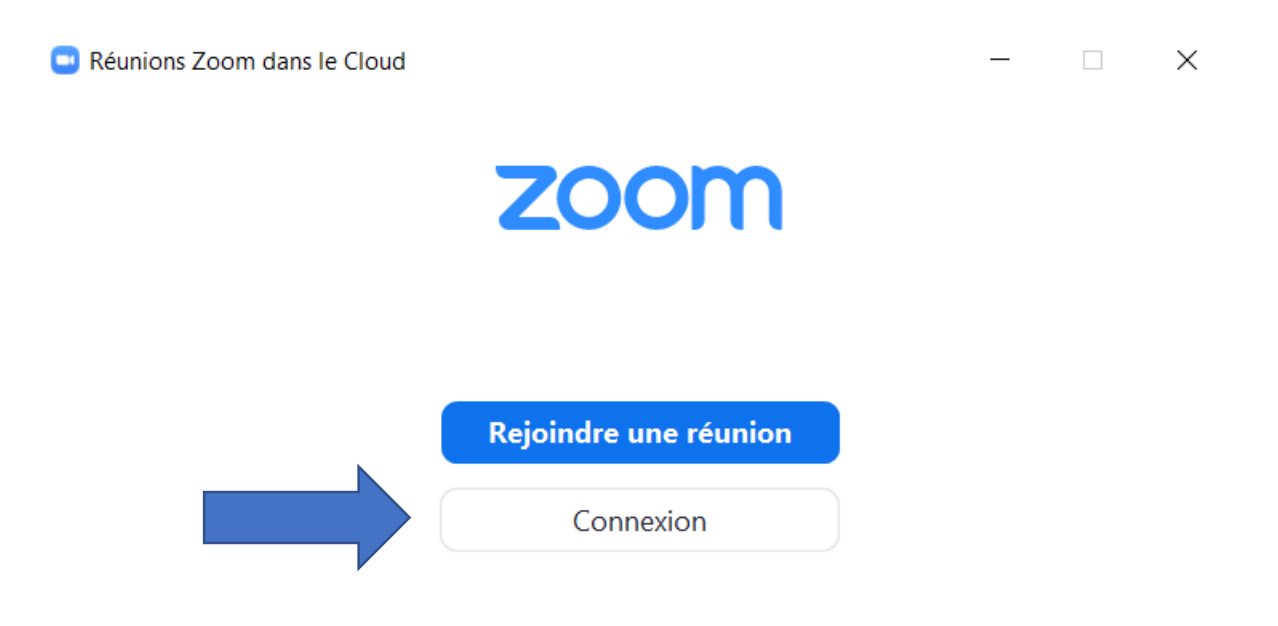

Version: 5.2.0 (42619.0804)

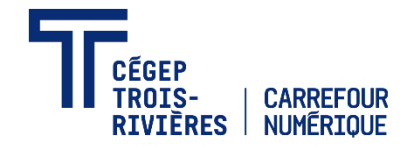

2.3 Inscrivez votre adresse courriel, saisissez votre mot de passe puis cliquez sur « Connexion ». Suivez ensuite les étapes 1.5 à 1.7.

Réunions Zoom dans le Cloud

 $\Box$  $\times$ 

#### **Connexion**

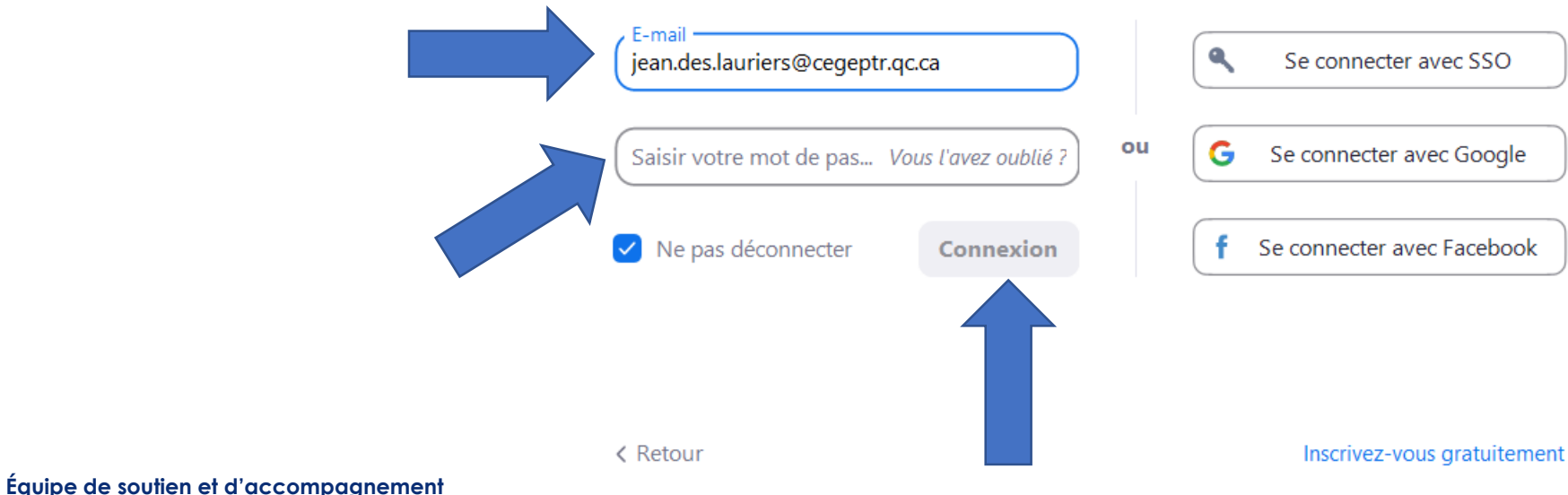

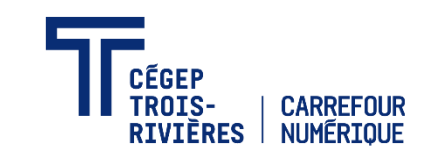

Carrefour numérique Carrefour.numerique@cegeptr.qc.ca 3. Personnes qui ne possèdent pas d'adresse courriel du cégep, ni de compte Zoom

## 3.1 Ouvrez l'application Zoom à partir du menu « Démarrer ».

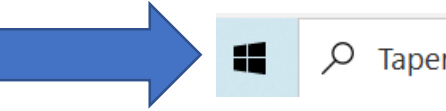

Taper ici pour rechercher

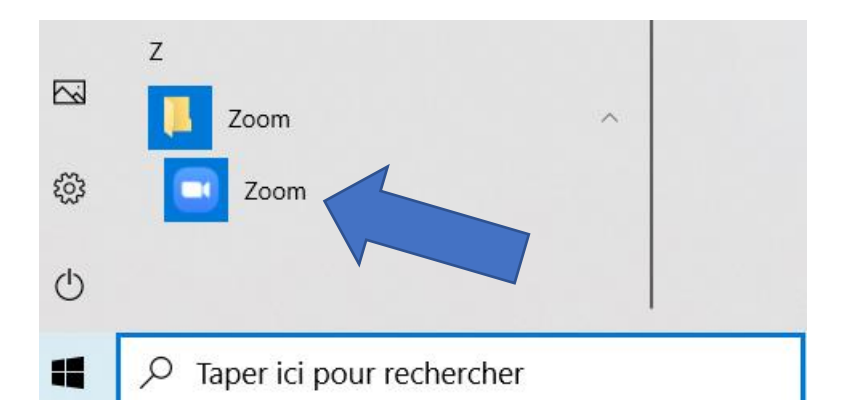

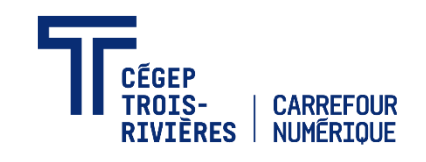

## 3.2 Cliquez sur « Connexion ».

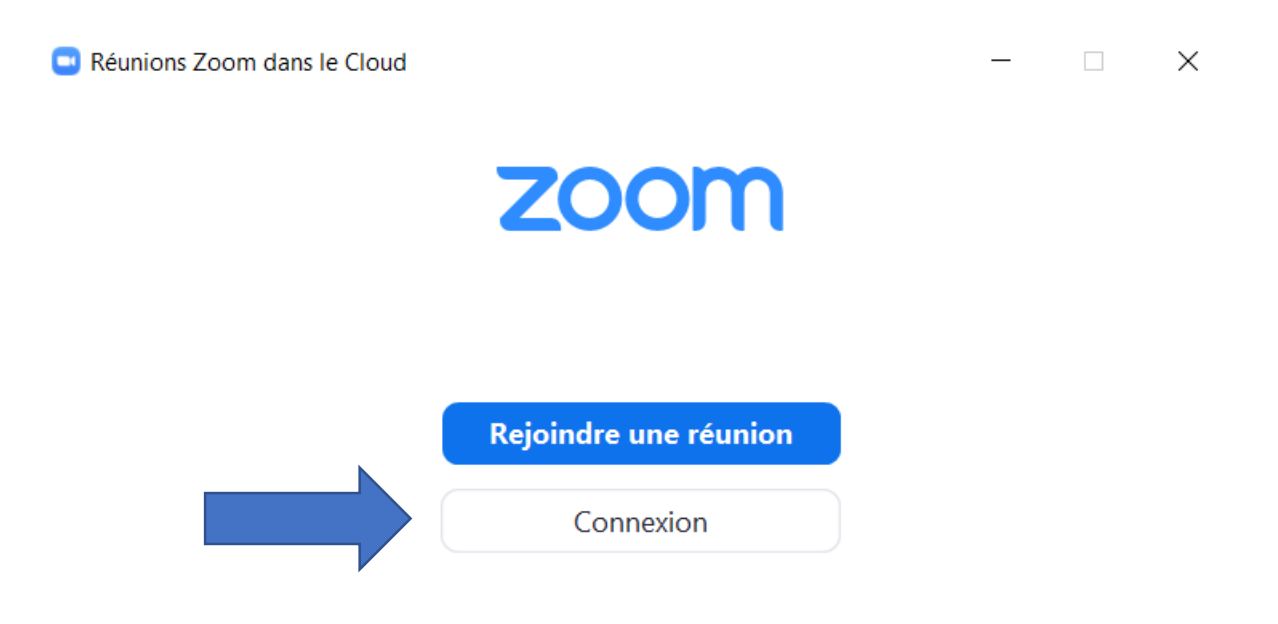

Version: 5.2.0 (42619.0804)

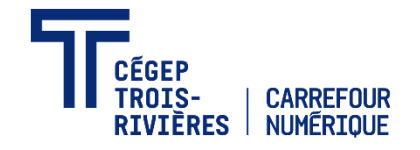

3.3 Cliquez sur « Inscrivez-vous gratuitement » puis remplissez les champs afin de créer votre compte Zoom. Suivez ensuite les étapes 2.1 à 2.3.

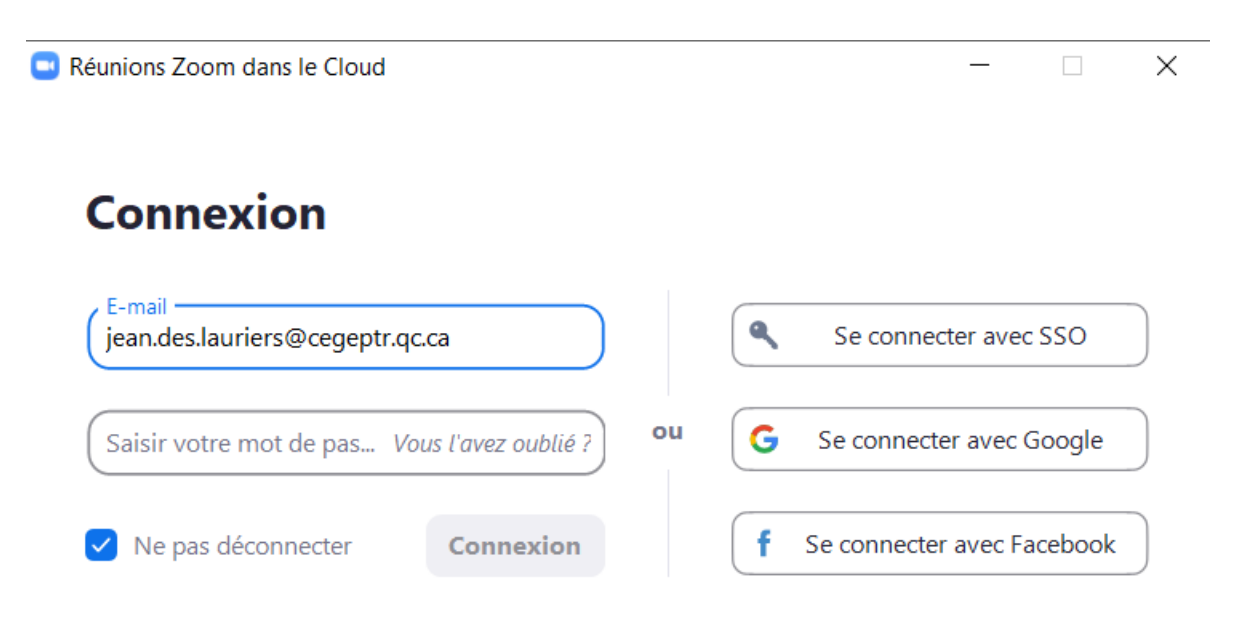

Inscrivez-vous gratuitement

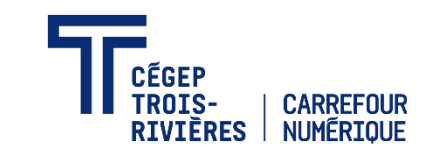

**Équipe de soutien et d'accompagnement** Carrefour numérique Carrefour.numerique@cegeptr.qc.ca

< Retour